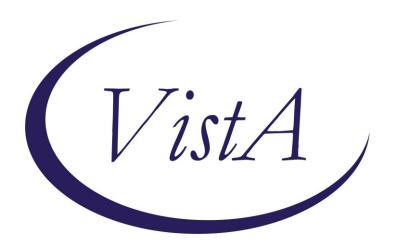

Update \_2\_0\_272A

### **Clinical Reminders**

# VA-ATHLETES MEDICAL INFORMATION TEMPLATE UPDATE Install Guide

January 2024

Product Development
Office of Information Technology
Department of Veterans Affairs

## **Table of Contents**

| INTRODUCTION      |   |
|-------------------|---|
| INSTALL DETAILS   |   |
| INSTALL EXAMPLE   | 3 |
| POST INSTALLATION |   |

#### Introduction

#### **Description-**

This updated reminder dialog template will be used to address identified needs of the National Veterans Golden Age Games and capture medical data to clear Veterans to participate in the Games at the time of screening.

- The annual National Veterans Golden Age Games (NVGAG) provides Veterans opportunities to engage in rehabilitative sport and recreation opportunities. It serves Veterans ages 55 years and older who are enrolled in the VA Health Care System.
- Participants learn to use the therapeutic value of sports, fitness and recreation through an active, healthy lifestyle by competing in sporting competitions for example air rifle, horseshoes, pickleball, track and field.
- By participating in NVGAG, Veterans reach their full potential, improve their independence, achieve a healthier lifestyle and enjoy a higher quality of life.
- This reminder template allows the VA provider to electronically capture medical data to determine participation in the National Veterans Golden Age Games.
- This will facilitate communication to health care providers at the Host Site Facility to ensure continuity of care while participation in the National Veterans Golden Age Games away from the Veteran's primary site of care.

The template has been updated for 2024 and the updates should make it easier for providers to complete.

The version number is now 3.1

Health factors were added.

UPDATE\_2\_0\_272A contains 1 Reminder Exchange entry:

UPDATE\_2\_0\_272A VA-ATHLETES MED INFO TEMPLATE UPDATE

The exchange file contains the following components:

REMINDER GENERAL FINDINGS
VIEW PROGRESS NOTE TEXT

**TIU TEMPLATE FIELD** 

GOLDEN GAMES HL ALLCOMMENT(4LINES)

#### **HEALTH FACTORS**

VA-REMINDER UPDATES [C]

VA-UPDATE 2 0 272A

VA-NVGAG [C]

VA-NVGAG EKG COMPLETED WITHIN PAST YEAR

VA-NVGAG PARTICIPATION DIV - WHEELCHAIR

VA-NVGAG PARTICIPATION DIV - VISUAL IMPAIR AND LEGAL BLIND

VA-NVGAG PARTICIPATION DIV - VISUAL IMPAIR NOT LEGAL BLIND

VA-NVGAG PARTICIPATION DIV - VISUAL IMPAIR

VA-NVGAG PARTICIPATION DIV - AMBULATORY

VA-NVGAG HX HOSPITALIZATION PAST YEAR - YES

VA-NVGAG HX HOSPITALIZATION PAST YEAR - NO

VA-NVGAG PROVIDER CLEARED VETERAN FOR LOW RISK ACTIVITIES

VA-NVGAG PROVIDER CLEARED VETERAN FOR MOD RISK ACTIVITIES

VA-NVGAG PROVIDER CLEARED VETERAN FOR HIGH RISK ACTIVITIES

VA-NVGAG ADVISED TO BRING MEDS AND DME NO

VA-NVGAG ADVISED TO BRING MEDS AND DME YES

VA-NVGAG MEDICAL HX DERMATOLOGY

VA-NVGAG MEDICAL HX ENDOCRINE

VA-NVGAG MEDICAL HX OPHTHALMOLOGY

VA-NVGAG MEDICAL HX GI GU

VA-NVGAG MEDICAL HX NEUROLOGY

VA-NVGAG MEDICAL HX PULMONOLOGY

VA-NVGAG MEDICAL HX MSK ORTHO RHEUM

VA-NVGAG MEDICAL HX CARDIOLOGY

VA-NVGAG MEDICAL HX OTHER

#### REMINDER SPONSOR

NATIONAL VETERANS SPORTS PROGRAMS AND SPECIAL EVENTS

#### REMINDER TERM

VA-REMINDER UPDATE 2 0 272A

#### **REMINDER DIALOG**

VA-ATHLETES MEDICAL INFORMATION

#### **Install Details**

This update is being distributed as a web host file. The address for the host file is:

#### https://Redacted/UPDATE\_2\_0\_272A.PRD

The file will be installed using Reminder Exchange, programmer access is not required.

| Instal | lation | : |  |
|--------|--------|---|--|
|        |        |   |  |

This update can be loaded with users on the system. Installation will take less than 5 minutes.

## **Install Example**

To Load the Web Host File. Navigate to Reminder exchange in Vista

```
+ Next Screen
      Create Exchange File
                                                 LHF
                                                       Load Host File
                                                 LMM
      Create Host File
                                                       Load MailMan Message
      Create MailMan Message
                                                       Load Web Host File
      Delete Exchange File Entry
Install Exchange File Entry
                                                       Reminder Definition Inquiry
                                                       Repack
      Installation History
Select Action: Next Screen// LWH
Input the URL for the .prd file:
                                          Load Web Host File
                                                                                   UPDATE_2_0_272A.PRD
                                        https://
```

At the <u>Select Action:</u> prompt, enter <u>LWH</u> for Load Web Host File
At the <u>Input the url for the .prd file:</u> prompt, type the following web address:

https://Redacted/UPDATE\_2\_0\_272A.PRD

You should see a message at the top of your screen that the file successfully loaded.

Search and locate an entry titled **UPDATE\_2\_0\_272A VA-ATHLETES MED INFO TEMPLATE UPDATE** in reminder exchange.

```
Date Packed
                                                 Source
+Item
        Entry
        UPDATE 2_0_272A VA-ATHLETES
MED INFO TEMPLATE UPDATE
UPDATE_2_0_273 VA-PERSONAL
HEALTH INVENTORY (PHI) NOTE
  590
        UPDATE
       UPDATE_2_0_273 VA-PHP
PERSONAL HEALTH PLAN UPDATE
  592
       UPDATE 2 0 274 VA-KIDNEY
HEALTH EVALUATION REMINDER
  593
       UPDATE_2_0_274A VA-KIDNEY
  594
            + Next Screen

    Prev Screen

                                                     ?? More Actions
     Create Exchange File Entry
                                                  LHF
                                                         Load Host File
     Create Host File
                                                  LMM
                                                         Load MailMan Message
     Create MailMan Message
                                                         Load Web Host File
                                                  LWH
     Delete Exchange File Entry
                                                         Reminder Definition Inquiry
                                                  RI
      Install Exchange File Entry
                                                  RP
                                                         Repack
     Installation History
                                            Install Exchange File Entry
Select Action: Next Screen// IFE
nter a list or range of numbers
                                          (1-1074): 590
```

At the <u>Select Action</u> prompt, enter <u>IFE</u> for Install Exchange File Entry Enter the number that corresponds with your entry UPDATE\_2\_0\_272A VA-ATHLETES MED INFO TEMPLATE UPDATE (in this example it is entry 251. It will vary by site). The date of the exchange file should be 12/01/2023.

```
Package Version: 2.0P65

Description:
The following Clinical Reminder items were selected for packing:
REMINDER DIALOG
VA-ATHLETES MEDICAL INFORMATION

REMINDER TERM
VA-REMINDER UPDATE 2 0 272A
Non-exchangeable TIU object(s):

TIU Object: ALLERGIES/ADR
Object Method: S X=$$MAIN^TIULADR(DFN,1,"^TMP(""TIULADR"",$J)",0)

+ Enter ?? for more actions
IA Install all Components
Select Action: Next Screen// IA
```

## DO NOT INSTALL ALL COMPONENTS!!! Search for and find the REMINDER SPONSOR entry and you will install selected ONLY that item first (ON MY SCREEN IT IS ITEM 29):

At the <u>Select Action</u> prompt, type <u>IS</u> for Install all Components and hit enter, choose the entry that corresponds to the sponsor entry NATIONAL VETERANS SPORTS PROGRAMS AND SPECIAL EVENTS

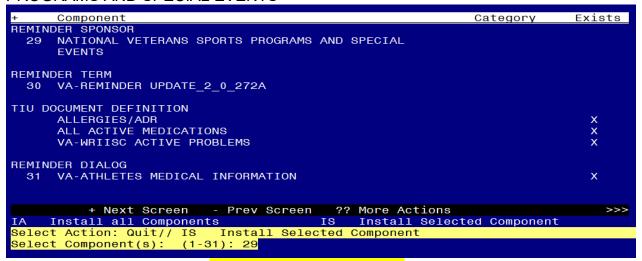

Select Action: Next Screen// IS Install all Components

Select Component(s): (1-31): 29

REMINDER SPONSOR entry NATIONAL VETERANS SPORTS PROGRAMS AND SPECIAL EVENTS is NEW, what do you want to do?

Select one of the following:

- C Create a new entry by copying to a new name
- I Instal
- Q Quit the install
- S Skip, do not install this entry

Enter response: I// nstall

After installing this component, you can install all

| + Component Category                                    | Exists |
|---------------------------------------------------------|--------|
| REMINDER SPONSOR                                        |        |
| 29 NATIONAL VETERANS SPORTS PROGRAMS AND SPECIAL EVENTS | Х      |
| REMINDER TERM                                           |        |
| 30 VA-REMINDER UPDATE_2_0_272A                          |        |
| TIU DOCUMENT DEFINITION                                 |        |
| ALLERGIES/ADR                                           | X      |
| ALL ACTIVE MEDICATIONS                                  | X      |
| VA-WRIISC ACTIVE PROBLEMS                               | X      |
| REMINDER DIALOG                                         |        |
| 31 VA-ATHLETES MEDICAL INFORMATION                      | X      |
|                                                         |        |
| + Next Screen - Prev Screen ?? More Actions             | >>>    |
| IA Install all Components IS Install Selected Component |        |
| Select Action: Quit// IA                                |        |

At the <u>Select Action</u> prompt, type <u>IA</u> for Install all Components and hit enter. Select Action: Next Screen// <u>IA</u> Install all Components

You will see several prompts:

For all new entries you will choose I to Install

If you are prompted to overwrite any components, choose S to Skip.

You will be promped to install the reminder dialog component. You will choose to install all even though some components may have an X to indicate that they exist.

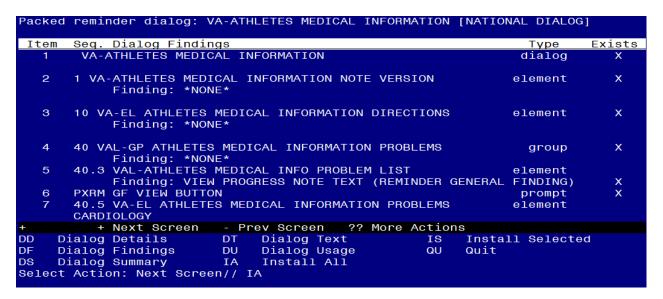

## At the <u>Select Action</u> prompt, type <u>IA</u> to install the dialog: <u>VA-ATHLETES MEDICAL</u> INFORMATION

Select Action: Next Screen// IA Install All

Install reminder dialog and all components with no further changes: Y// Yes

|      | ed reminder dialog: \                 |         |                |               |           |          |         |
|------|---------------------------------------|---------|----------------|---------------|-----------|----------|---------|
| VA-A | ATHLETES MEDICAL INFO                 | RMATION | l (reminder d  | ialog) insta  | lled from | exchange | e file. |
| Ite  | em Seq. Dialog Findir                 | ngs     |                |               |           | Type     | Exists  |
|      | VA-ATHLETES MEDIC                     | CAL INF | ORMATION       |               |           | dialog   | Х       |
| 2    | ? 1 VA-ATHLETES MEDI<br>Finding: *NON |         | FORMATION NO   | TE VERSION    | е         | lement   | х       |
| (    | 3 10 VA-EL ATHLETES<br>Finding: *NOM  |         | L INFORMATIO   | N DIRECTIONS  | е         | lement   | X       |
| 4    | 40 VAL-GP ATHLETES<br>Finding: *NON   |         | AL INFORMATION | ON PROBLEMS   |           | group    | x       |
|      | 40.3 VAL-ATHLETES                     | MEDICA  | L INFO PROBL   | EM LIST       | е         | lement   | X       |
|      | Finding: VIE                          | I PROGR | ESS NOTE TEX   | T (REMINDER ( | GENERAL F | INDING)  | X       |
| •    | PXRM GF VIEW BUTTO                    | ON      |                |               |           | prompt   | X       |
| 7    | 7 40.5 VA-EL ATHLETE<br>CARDIOLOGY    | S MEDI  | CAL INFORMAT   | ION PROBLEMS  | е         | lement   | X       |
| +    | + Next Screen                         | - Pre   | v Screen ?     | ? More Actio  | ns        |          |         |
| DD   | Dialog Details                        |         | Dialog Text    | IS            | Install   | Selected | d       |
| DF   | Dialog Findings                       | DU      | Dialog Usage   | QU            | Quit      |          |         |
| DS   | Dialog Summary                        | IA      | Install All    |               |           |          |         |
| Sele | ect Action: Next Scree                | en// Q  |                |               |           |          |         |

Select Action: Next Screen// Q

| + Component Category                                                                          | Exists      |
|-----------------------------------------------------------------------------------------------|-------------|
| REMINDER SPONSOR<br>29 NATIONAL VETERANS SPORTS PROGRAMS AND SPECIAL<br>EVENTS                | х           |
| REMINDER TERM 30 VA-REMINDER UPDATE_2_0_272A                                                  | ×           |
| TIU DOCUMENT DEFINITION ALLERGIES/ADR ALL ACTIVE MEDICATIONS VA-WRIISC ACTIVE PROBLEMS        | X<br>X<br>X |
| REMINDER DIALOG 31 VA-ATHLETES MEDICAL INFORMATION                                            | x           |
| + Next Screen - Prev Screen ?? More Actions IA Install all Components Select Action: Quit// Q | >>>         |

You will then be returned to this screen. At the **Select Action** prompt, type **Q.** 

Install complete.

#### Post Installation

1. Update dialog text to replace DATA OBJECTS (if needed), this reminder dialog contains elements that have data objects for ACTIVE MEDICATIONS and ACTIVE PROBLEM list entries. If you site does not have an object with those names, you can edit the element and replace the object in the dialog text with your local object.

Using the menu Reminder Dialog Management, Reminder Dialogs, change your view to Element. Search for and edit the following elements:

**VAL-ATHLETES MEDICAL INFO PROBLEM LIST** replace the object for problem list with your local object in the alternate progress note text

VAL ATHLETES MEDICAL INFORMATION MEDICATIONS replace object with you local object for active medications in the dialog text

**2.** Open the note titled NATIONAL VETERANS GOLDEN AGE GAMES MEDICAL CLEARANCE FORM and confirm the version that displays is 3.1.